1) Open the Safari menu next to the Apple Icon

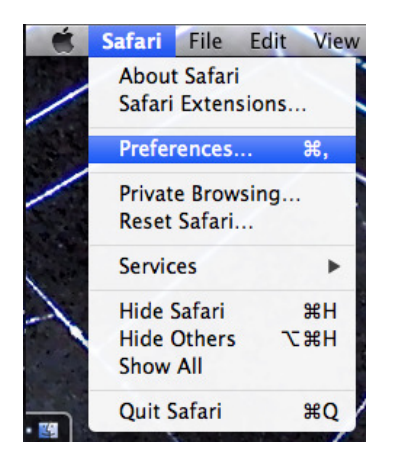

2) Click on Security Tab

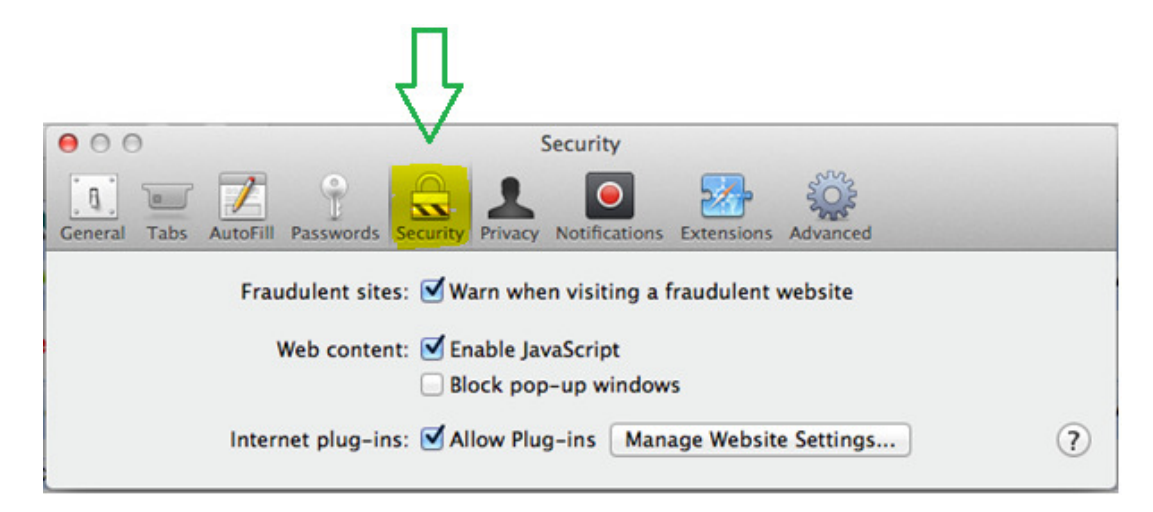

3) Un-Check 'Block pop-up windows'

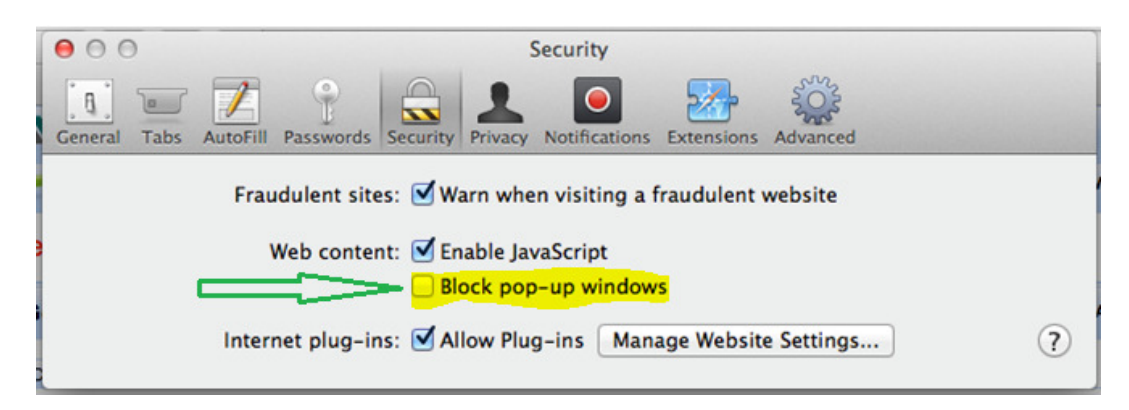

- 4) Close Preferences window
- 5) Turn back on if going to non work related websites.

# Printing in the **IEP Manager (HTML only), Student Lists** and **Reports**, allowing **Pop-Ups** is required.

The easiest way to enable popups in SIRAS is to login and immediately go to /Reporting/Student Lists.

- 1. Click **Print** when you are on a **Student List** or a **Report**
- 2. Internet Explore will display a small window at the bottom of the screen

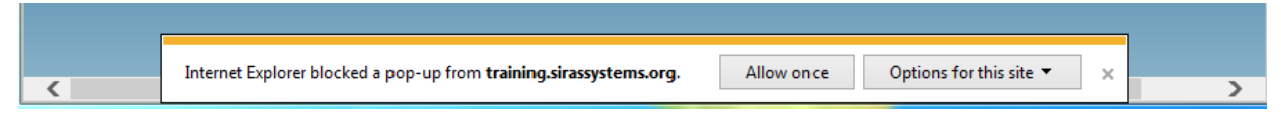

## 3. Click on **Options for this site**

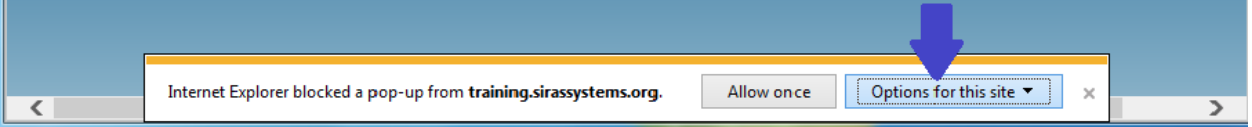

#### **4.** Click on **Always allow**

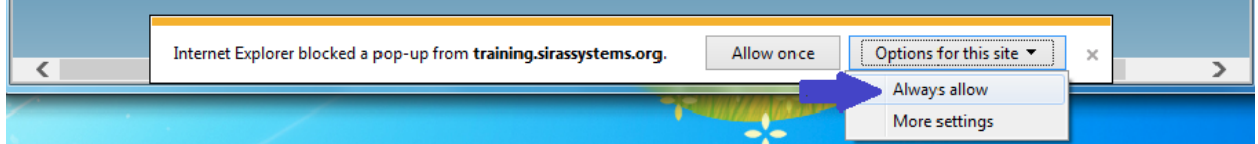

- 5. Click **Print**; This will open a new tab and prompt you to print
- 6. Click **Print** again; This will open a new tab and prompt you to print. If you get a dialog about saving, refer to our Saving Print Jobs help sheet document.

## Printing in the **IEP Manager (HTML only), Student Lists** and **Reports**, allowing **Pop-Ups** is required.

The easiest way to enable popups in SIRAS is to login and immediately go to /Reporting/Student Lists.

- 1. Click **Print** when you are on a **Student List** or a **Report**
- 2. A box will appear below the URL explaining Firefox prevented pop-ups

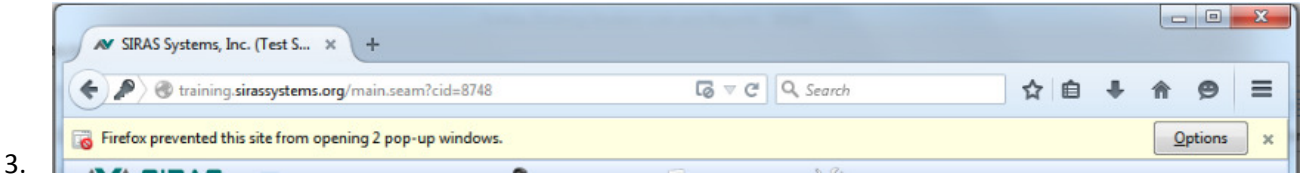

## 4. Click on **Options** to the right side of the screen

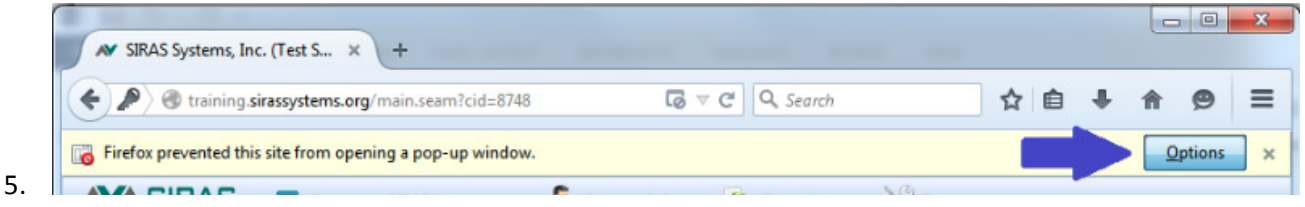

6. Click **Allow pop-ups for….** from the drop down menu (Note: the SIRAS training website is being used, please use the live production version.)

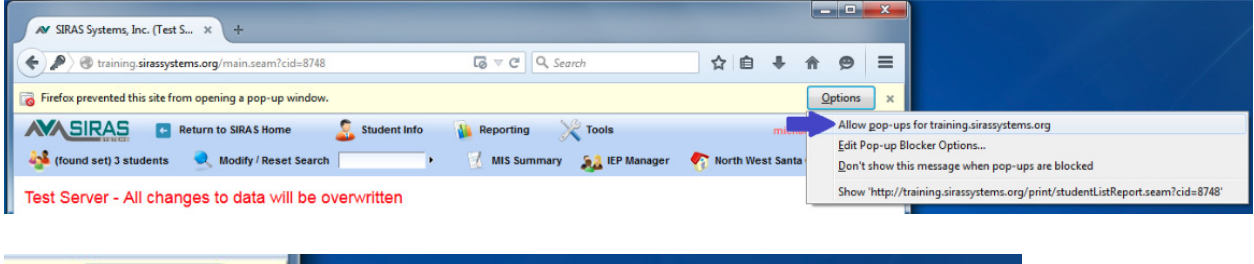

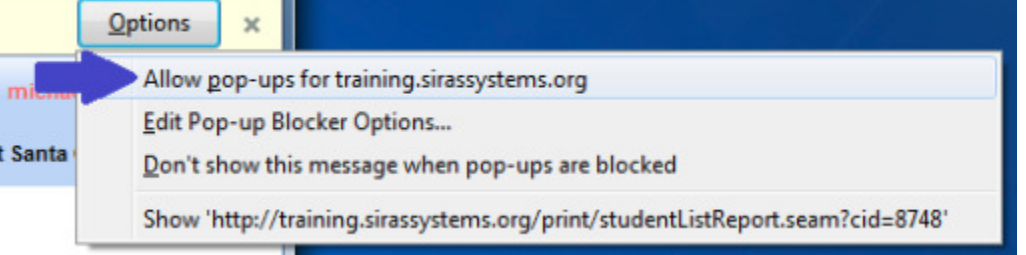

7. Click **Print** again; This will open a new tab and prompt you to print. If you get a dialog about saving, refer to our Saving Print Jobs help sheet document.

When printing in the **IEP Manager (HTML only), Student Lists** and **Reports**, allowing **Pop-Ups** for the SIRAS web address is required.

The easiest way to enable popups for SIRAS is to login and immediately go to /Reporting/Student Lists.

- 1. Click **Print** when you are on a **Student List** or a **Report**
- 2. Chrome will display a small icon in the URL with a **red X** reading **Pop-up blocked**

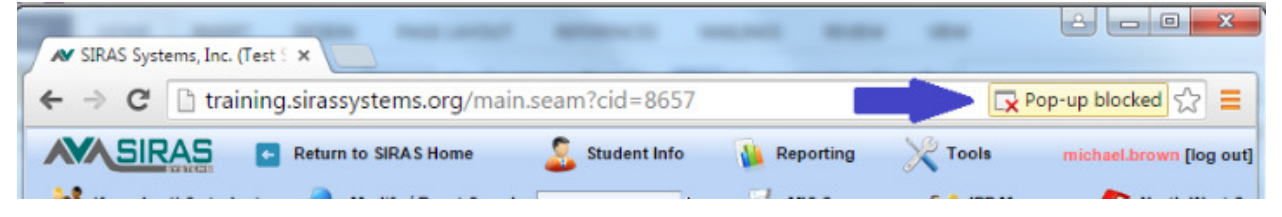

3. The icon will condense and then show only the **red X**

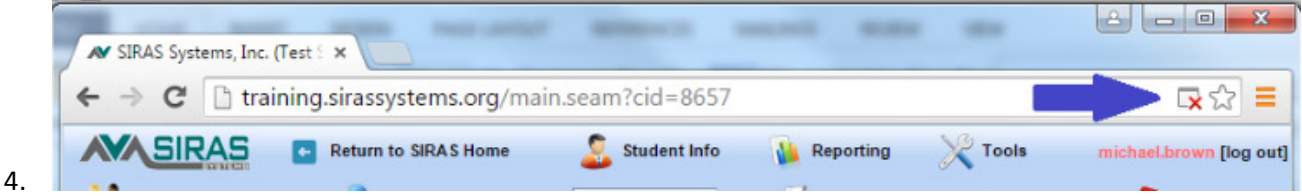

5. Click on the **red X** for a Pop-Up menu to be displayed

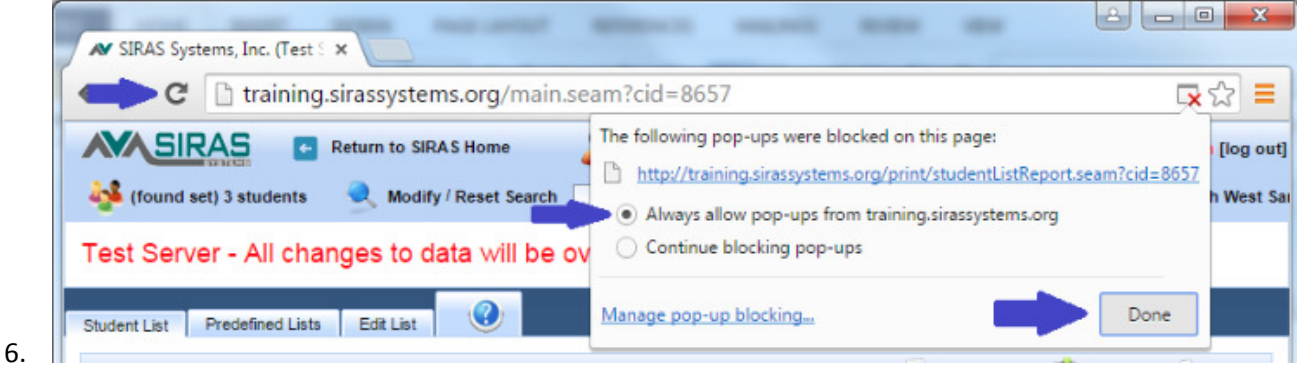

- 7. Click on **Always allow pop-ups from….** (Note: the SIRAS training website is being used, please use the live production version.)
- 8. Click **Done**
- 9. Click **Print** again; This will open a new tab and prompt you to print. If you get a dialog about saving, refer to our Chrome\_HTML\_PrintHelp.pdf\_document.